# INSTRUCTOR GUIDE

# About the IP Education Student-Instructor Modules

This series of Intellectual Property Modules for students and instructors has been created by U of T Digital Learning Innovation (DLI), Office of the Vice-Provost, Innovations in Undergraduate Education (VPIUE) and U of T Entrepreneurship (UTE).

The goal of these modules is to provide education and practical resources, relevant to targeted students and faculty engaged in course and co-curricular activities that have IP implications. These modules can be used in-person or online, and faculty and instructors can supplement the slides with sample case studies and documents. The materials are published as "ready-to-use" modules, as well as open educational resources and licensed under a [Creative Commons Attribution-NonCommercial-](https://creativecommons.org/licenses/by-nc-nd/4.0/)[NoDerivatives 4.0 International \(CC BY-NC-ND 4.0\),](https://creativecommons.org/licenses/by-nc-nd/4.0/)

# Overview - Module Two: Understanding the Value of Intellectual Property (IP)

#### Description and Learning Outcomes

This training is targeted to a broad audience of staff, faculty and students, including students creating intellectual property in courses. This module builds upon learning from Module 1 - Introduction to Intellectual Property and IP Rights.

After completing this module, you will be able to:

- Identify the different ways IP rights can be used to generate value
- Identify strategies to maximize the value of IP when it is used by others, including faculty, company/external organizations, and other students
- Define the Technology Transfer Process
- Identify University resources for next steps, where to get guidance with regards to IP, patents, trademarks.
- Define the University Inventions Policy and understand when it applies to IP created by students and faculty

#### Module Outline

- 1. Value of IP and Using IP Strategically
	- A. Patents
	- B. Copyright
	- C. Industrial Design
	- D. Trademarks
- 2. Open Source
- 3. Combined Use of IP
- 4. The University's Role in Commercializing IP
	- A. University Inventions Policy
	- B. Innovations & Partnerships Office (IPO)
	- C. The Technology Transfer Process
	- D. University Supports and Resources

# Assessing Student Learning

If you are using this module in a course or workshop with a Learning Management System (LMS) consider using the LMS Journal or Discussion Board feature for participants to reflect and discuss the material. Provide feedback to each participant responses. You may also create quiz questions to track students' progress and understanding. Using the assignments feature in Quercus you can ask students to write or submit a document of their responses to the activities in the slides or using one of the case studies provided in the Additional Resources.

## Additional Resources

- Case study video [Launch Event](https://vimeo.com/480385692?embedded=true&source=video_title&owner=67399647) 
	- o Target and Trademarks Slides PDF (time code for the video- 19:00)
	- o i4i vs Microsoft Slides PDF (time code for the video- 22:28)
- IPO Start-up Guide (PDF)
- IPO Inventor's Guide (PDF)
- List of Resources for IP Education Program (PDF)
- [Level 1 Foundations of IP Education Program](https://entrepreneurs.utoronto.ca/for-entrepreneurs/ip-education/)
- [The Canadian Intellectual Property Office \(CIPO\)](https://www.ic.gc.ca/eic/site/cipointernet-internetopic.nsf/eng/Home)

## How to administer SCORM in your course

After you have downloaded the .zip file from the IP Education Program site, please see the [instruction site](https://ito-engineering.screenstepslive.com/s/ito_fase/a/1489417-how-do-i-upload-a-scorm-package-to-my-quercus-course) here or see the instructions below:

- 1. [Enable SCORM in your course](https://ito-engineering.screenstepslive.com/s/ito_fase/a/1489417-how-do-i-upload-a-scorm-package-to-my-quercus-course#enable-scorm-in-your-course)
- 2. [Upload your SCORM package](https://ito-engineering.screenstepslive.com/s/ito_fase/a/1489417-how-do-i-upload-a-scorm-package-to-my-quercus-course#upload-your-scorm-package)
- 3. [Select an import type for your SCORM package](https://ito-engineering.screenstepslive.com/s/ito_fase/a/1489417-how-do-i-upload-a-scorm-package-to-my-quercus-course#select-an-import-type-for-your-scorm-package)
- 4. [Preview, edit, or delete your Assignment or Page](https://ito-engineering.screenstepslive.com/s/ito_fase/a/1489417-how-do-i-upload-a-scorm-package-to-my-quercus-course#preview-and-edit-your-assignment-or-page)
- 5. [Share the Assignment or Page in your course](https://ito-engineering.screenstepslive.com/s/ito_fase/a/1489417-how-do-i-upload-a-scorm-package-to-my-quercus-course#share-the-assignment-or-page-in-your-course)

**Do you have SCORM packages?** If you are creating the content yourself using e-authoring software and need information about selecting and troubleshooting export settings for your

SCORM package, please read our blog post: [Troubleshooting Reporting for your SCORM](https://edtech.engineering.utoronto.ca/blog/scorm-reporting-101)  [Module](https://edtech.engineering.utoronto.ca/blog/scorm-reporting-101) or contact us at [fase.edtech@utoronto.ca.](mailto:fase.edtech@utoronto.ca)

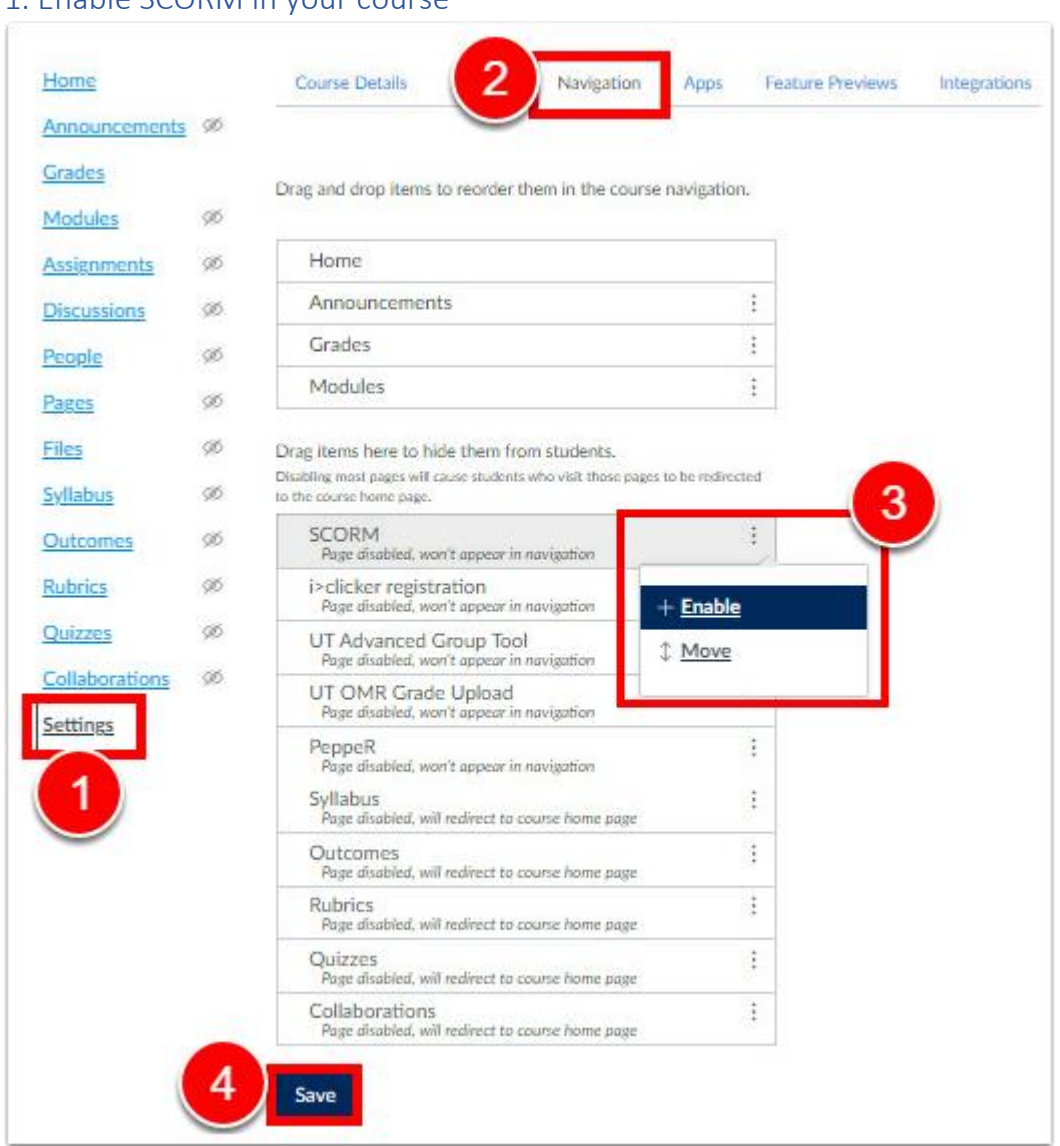

## 1. Enable SCORM in your course

Navigate to the Quercus course in which you'd like to upload the SCORM package and then:

- 1. In your course navigation menu, select **Settings**.
- 2. Open the **Navigation** tab.
- 3. Search for "SCORM" from the list of applications and select the settings menu (three vertical dots) to enable the app.
- 4. **Save** to confirm your changes.

#### 1.1. Confirm that SCORM appears on your course menu

If you complete the above step, and SCORM still does not appear on your course menu, try once more and ensure that you've selected the Save button. This often is not visible, as it appears at the end of a long list of applications.

## 2. Upload your SCORM package

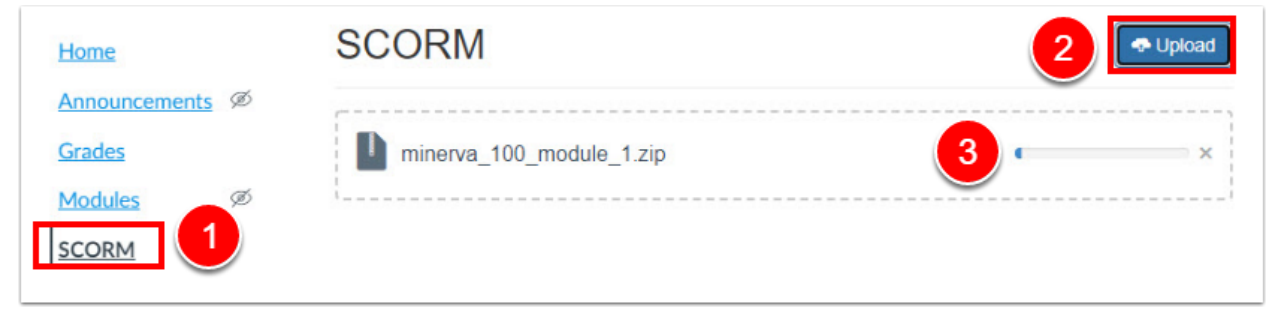

Locate your saved SCORM zip file (this could be locally saved on your computer, saved in a cloud folder, etc.) and then:

- 1. Select the **SCORM** link in the Course Navigation menu.
- 2. Select **Upload** button on the SCORM page.
- 3. Find the desired SCORM package (ZIP file) on your computer and select **Open**. The file may take several seconds to upload, depending on its size. A progress bar will indicate upload status. When upload is complete, the new upload appears at the bottom of your list of SCORM packages.

The SCORM package must be imported as a ZIP file to work. Please **do not unzip** the file!

## 3. Select an import type for your SCORM package

When importing your SCORM package, you can choose from one of following three import types. Your choice will depend on whether you want to track completion status:

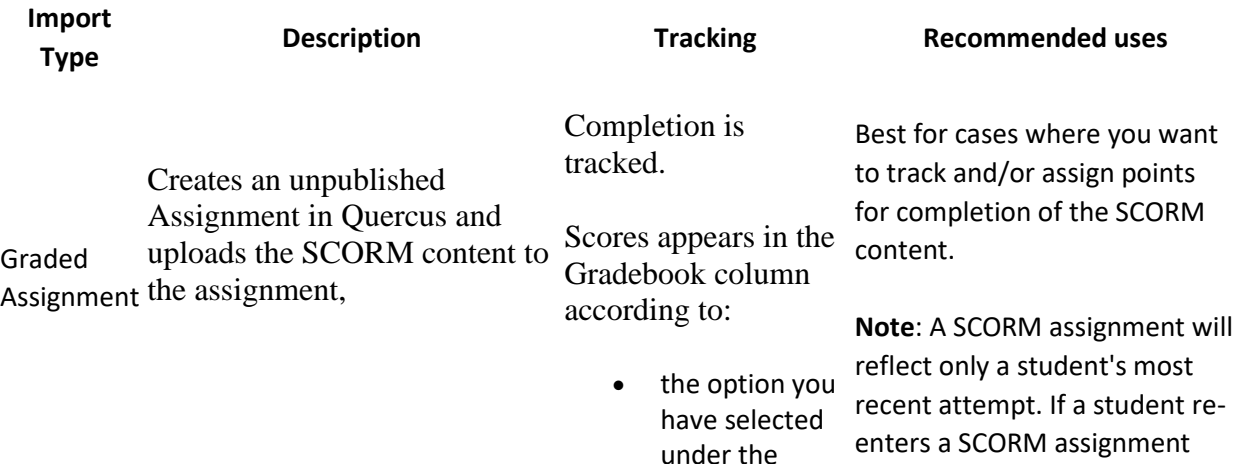

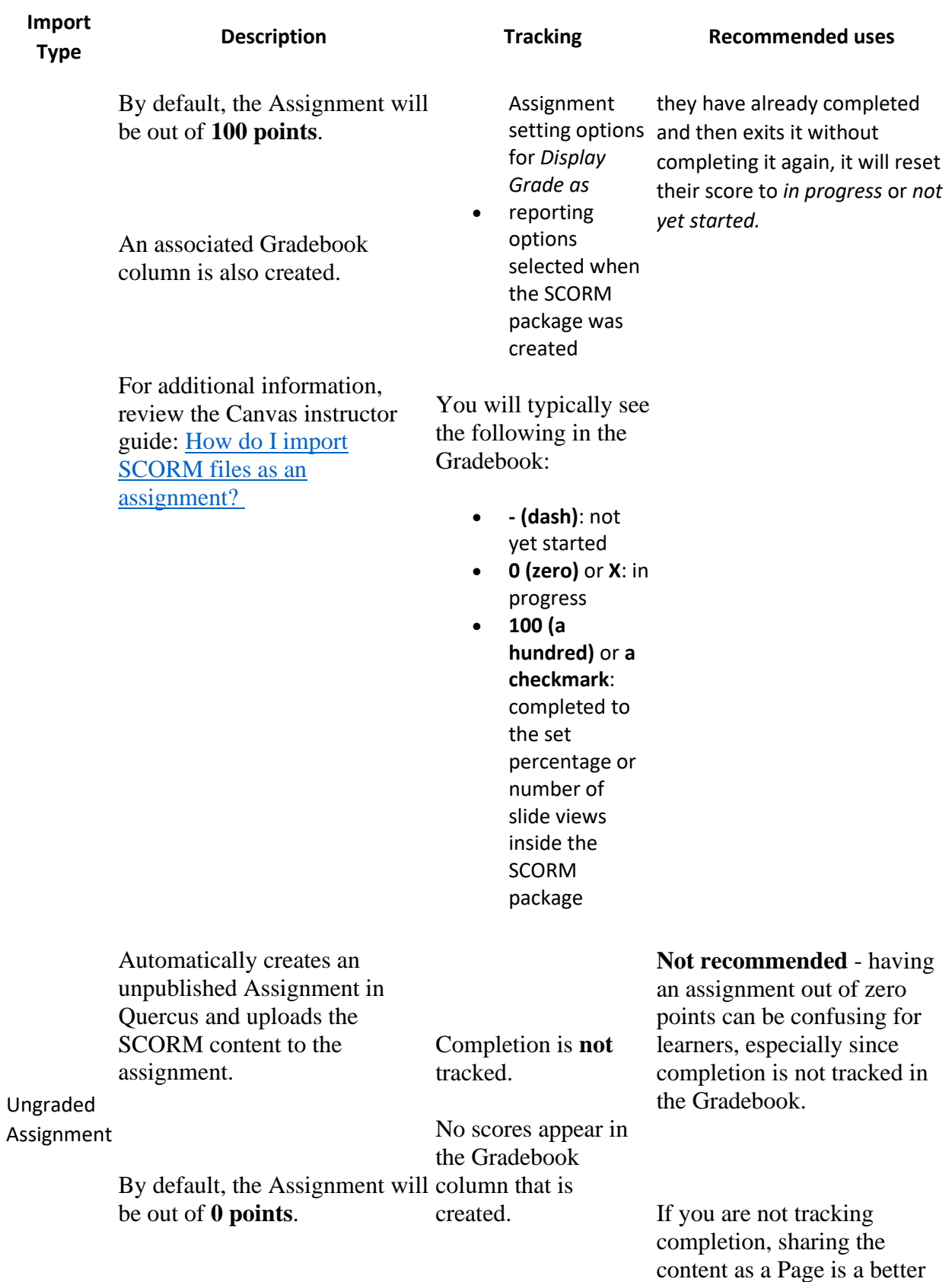

alternative.

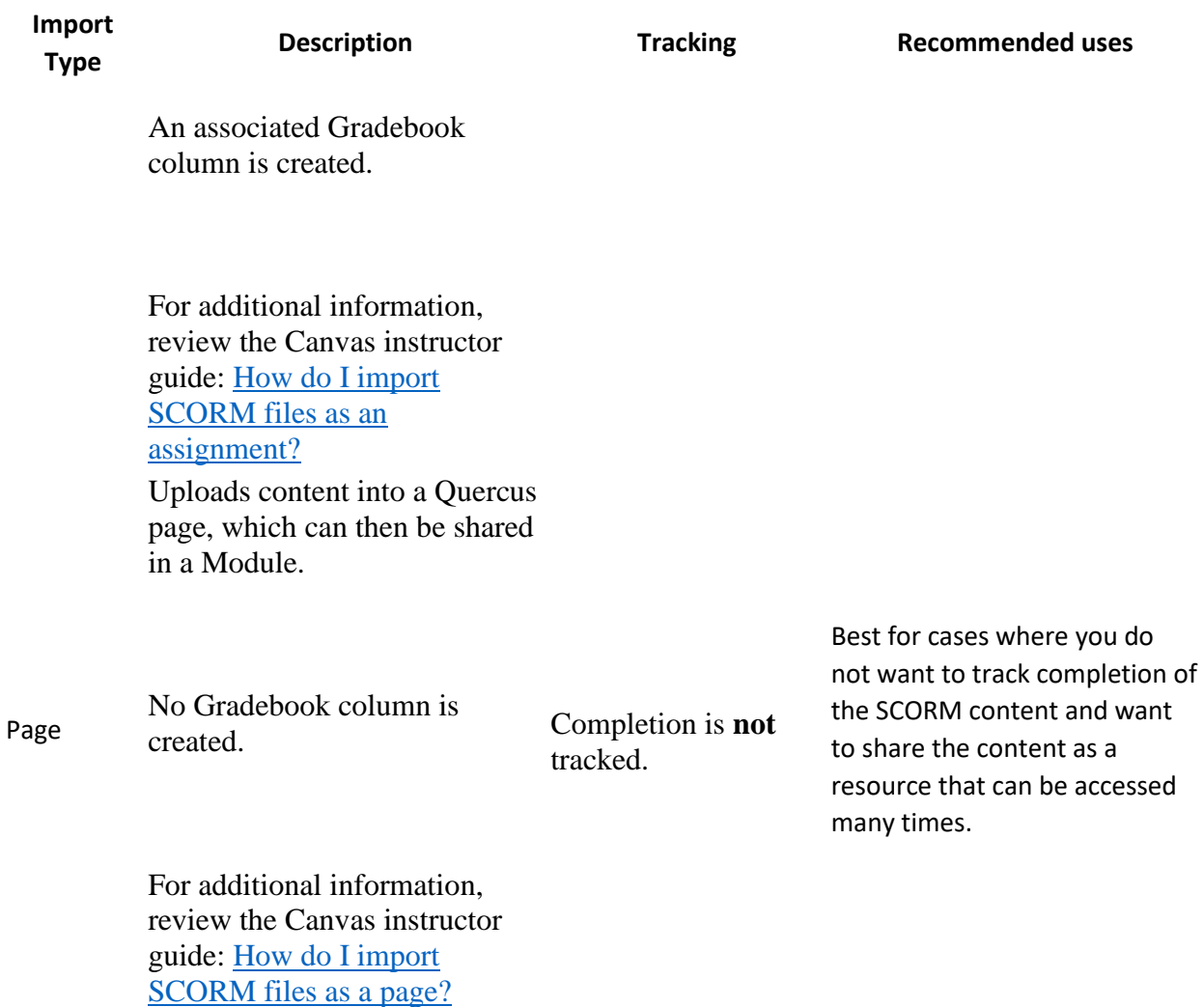

3.1. Select your import type

The import type selected when importing a SCORM file is permanent and cannot be changed in Quercus. To change the import type, you will need to re-upload the file and select the new import type. The original file can then be deleted.

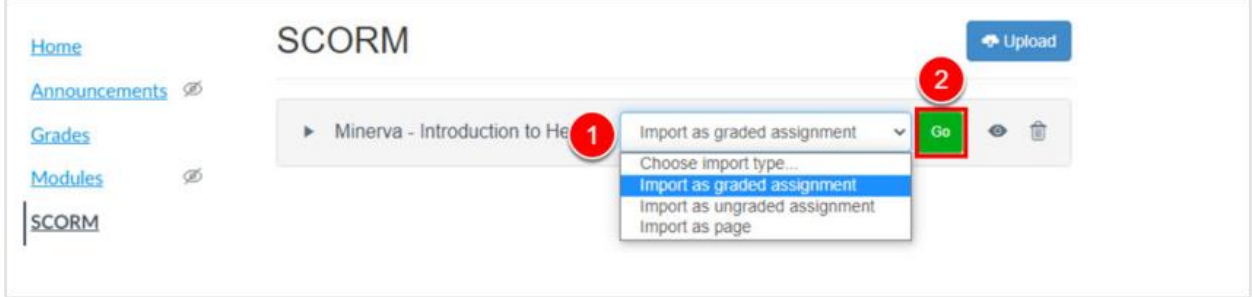

- 1. Select your desired import type from the **Choose import type** dropdown menu.
- 2. Select the **Go** button to generate your Assignment or Page.

#### 4. Preview, edit, or delete your Assignment or Page

Once the import is completed (this should only take a few minutes), you can preview and edit the Assignment or Page you created for the SCORM package. You can also delete the uploaded content if you need to make changes to the import type.

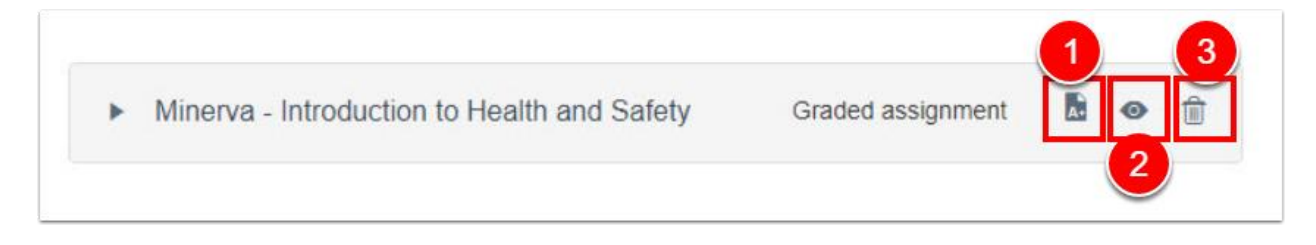

SCORM Package settings include:

- 1. **Access** the Assignment or Page for editing and publishing.
- 2. **Preview** the Assignment or Page.
- 3. **Delete** the Assignment or Page (i.e., if you have selected the incorrect import type).

**Adding Assignment details:** After importing an Assignment, you can edit the assignment by changing the total points value, selecting a grade display option, adding assessment instructions, due date, availability dates, and other important information. For information on editing assignment details, review the Canvas instructor guide [How do I add or edit details in an](https://community.canvaslms.com/t5/Instructor-Guide/How-do-I-add-or-edit-details-in-an-assignment/ta-p/971)  [assignment?](https://community.canvaslms.com/t5/Instructor-Guide/How-do-I-add-or-edit-details-in-an-assignment/ta-p/971)

**Previewing your Assignment or Page:** Be sure to preview the content in your Assignment or Page before publishing it.

#### 5. Publish and share the Assignment or Page in your course

Once you've completed editing and previewing your Assignment or Page, you can publish it and share it with students by [adding it as a module item.](https://community.canvaslms.com/t5/Instructor-Guide/How-do-I-add-course-content-as-module-items/ta-p/1157)

When sharing SCORM content in Quercus, you need to share the Page or Assignment where the content will be opened. If you share the link to the open content directly (i.e., a link starting with **https://yul.scorm.canvaslms.com/**), students will receive an error message.